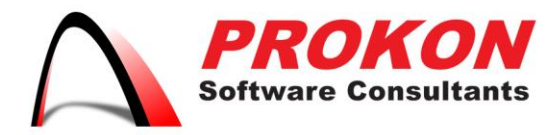

Prokon Software Consultants Namibia (Ptv) Ltd 278 Sam Nujoma Drive, Klein Windhoek, Windhoek, Namibia PO Box 91362, Maerua Mall, Windhoek, Namibia VAT | 6372 580-01-5 Registration No | 2014/0220

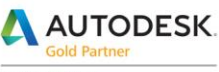

Specialization Architecture, Engineering & Construction Advanced Structure

Certification Building Civil Infrastructure Process and Power

**Value Added Services** Authorized Developer<br>Authorized Training Center Authorized Certification Center

# Installing a Free Trial

Trial versions of Autodesk software have limited term licenses that allow you to run the full software version for a set number of days (varies by product). At the end of the trial period, you can purchase or subscribe to a software license and activate the software you're already using without the need to download or install additional software.

## **Downloading and Installing a Free Trial**

- 1. Visit [www.prokon.com.na](http://www.prokon.com.na/) Navigate to the product you would like to try out. Click on the 'Download Trial Version' button.
- 2. Select the software version and platform if more than one is available and click the **Download Trial** button.

**Note for IE 10 users:** You must check the box next to **TLS 1.2** in your browser Security settings at *Tools > Internet Options > Advanced > Settings > Security*.

- 3. Check the boxes to accept the license agreement and privacy notice, then click the **Continue** button to start downloading the software installation file.
- 4. Respond to any browser dialog boxes to allow the file download. Run the installation file automatically after download if offered.
- 5. Launch the installation file after the download is complete to start the installation process.

## **Installing on a Windows System**

The installation file you download is an Install. Now application that will manage the download and installation process and not a complete Autodesk software installation file. When you launch the file, it starts the Autodesk Install Now process, which downloads additional files and extracts and installs the software simultaneously.

- **Requirements for installation:** You must be online when you launch the downloaded installation file and allow Autodesk Install Now to access the Internet.
- **Locating the installation file:** Installation files are saved to your Web browser's default download location. This is typically *System > User > Downloads* and may be accessible through your Web browser.
- **Identifying valid installation files:** You may have several installation files in your Downloads directory that look similar. You must launch the file with the namingconvention*product\_version\_language\_operatingsystem***\_Setup\_webins**

+264 61 2244883  $+264612244883$   $\bowtie$  info@prokon.com.na  $\textcircled{\tiny{\textsf{H}}}$  www.prokon.com.na

Directors | KA Eschberger MEng (Struct Eng) PrEng | J Pienaar BEng (Hons) (Struct Eng) PrEng | L Viljoen BEng (Hons) (Struct Eng) PrEng | R Cloete MEng (Struct Eng

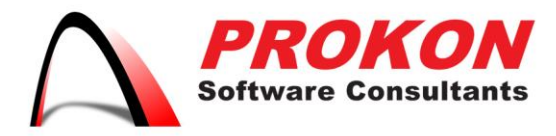

Prokon Software Consultants Namibia (Ptv) Ltd 278 Sam Nujoma Drive, Klein Windhoek, Windhoek, Namibia PO Box 91362, Maerua Mall, Windhoek, Namibia VAT | 6372 580-01-5 Registration No | 2014/0220

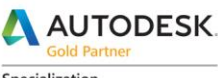

Specialization Architecture, Engineering & Construction **Advanced Structure** 

Certification Building Civil Infrastructure Process and Power

**Value Added Services** Authorized Developer<br>Authorized Training Center Authorized Certification Center

**tall.exe** to complete installation the successfully. See [Downloading and Finding](http://knowledge.autodesk.com/article/stand-alone-installation#Downloading%20and%20Finding%20Installation%20Files)  [Installation Files](http://knowledge.autodesk.com/article/stand-alone-installation#Downloading%20and%20Finding%20Installation%20Files) for more information

### **Installing on Mac OS**

Trial versions of Autodesk software for Mac OS use the Browser Download process that downloads a complete installation file in one session using your Web browser's file download mechanism. The *dmg* installation file is a complete software package and can be used for additional installations on other computers.

- **Locating the installation file:** Installation files are saved to your Web browser's default download location. This is typically the *Downloads* folder and you may be able to launch files from your Web browser.
- **Identifying valid installation files:** Autodesk installation files for Mac OS will follow this naming format: *product\_version\_language\_Mac\_OSX.dmg*
- 6. Follow the on-screen installation instructions for installation. **Installation Note:** Refer to *Installing & Configuring Software on a Single Computer with* [a Stand-Alone License](http://knowledge.autodesk.com/article/stand-alone-installation) for more information about the installation process and troubleshooting tips for installation and activation.
- *7.* Launch your software after installation from the icon automatically placed on your desktop or from the Autodesk directory on your computer. (**Windows:** *c:/Program Files/Autodesk* **Mac:** *Applications > Autodesk)*
- 8. Sign in with your Autodesk Account information to register your trial on the trial welcome screen. If you don't have an Autodesk Account, click the "Need an Autodesk ID?" link and create an account.

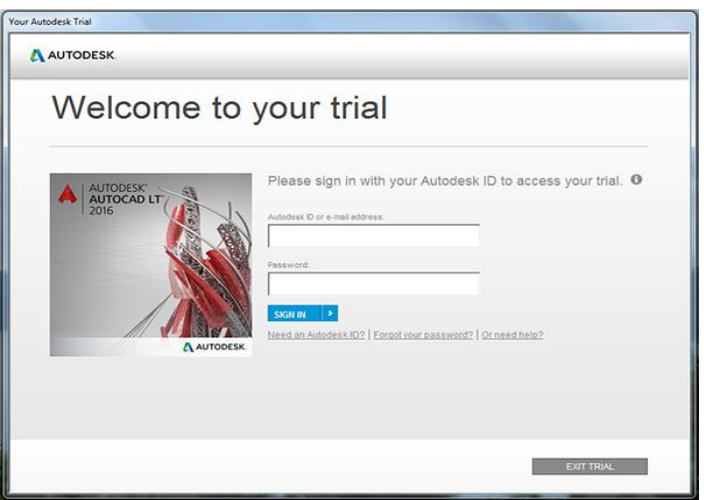

+264 61 2244883  $+264612244883$   $\bowtie$  info@prokon.com.na  $\textcircled{\tiny{\textsf{H}}}$  www.prokon.com.na

Directors | KA Eschberger MEng (Struct Eng) PrEng | J Pienaar BEng (Hons) (Struct Eng) PrEng | L Viljoen BEng (Hons) (Struct Eng) PrEng | R Cloete MEng (Struct Eng

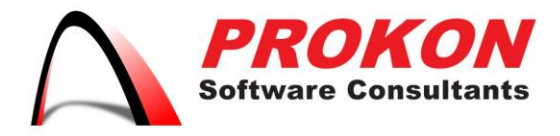

Prokon Software Consultants Namibia (Ptv) Ltd 278 Sam Nujoma Drive, Klein Windhoek, Windhoek, Namibia PO Box 91362, Maerua Mall, Windhoek, Namibia VAT | 6372 580-01-5 Registration No | 2014/0220

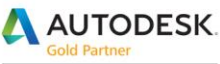

Specialization Architecture, Engineering & Construction **Advanced Structure** 

Certification Building Civil Infrastructure Process and Power

**Value Added Services** Authorized Developer<br>Authorized Training Center Authorized Certification Center

9. Click the **Continue Trial** button to start your software.

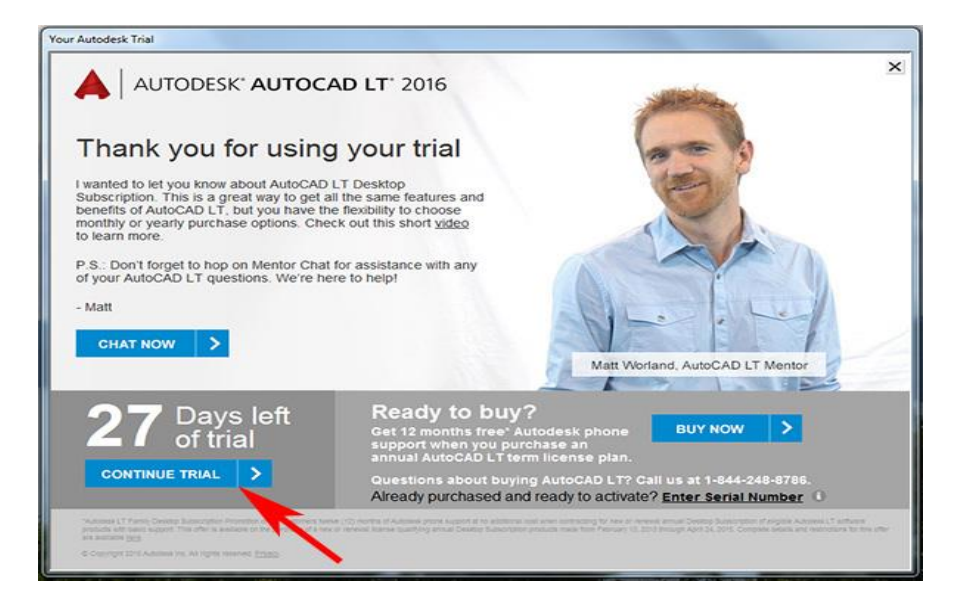

## **Converting a Trial to a Paid License**

Trial versions of Autodesk software follow the same activation process as software downloaded immediately after purchase. See Activating & Registering your Autodesk [Software Online](http://knowledge.autodesk.com/article/online-activation-registration) for more detailed information about activating your Autodesk software and troubleshooting activation issues.

#### **To purchase a license and activate Autodesk software:**

- Launch your trial software and click the **Buy Now** button on the trial screen.
- Complete your purchase in the [Autodesk Store.](http://www.autodesk.com/store) Enter the same Autodesk ID/email address and password combination you used to sign into your trial when prompted during the purchase process.

**Note:** Some products, such as Maya LT, offer in-product purchase, which allows you to complete the purchase process within the software without visiting the Autodesk Store.

- Visit [accounts.autodesk.com](https://accounts.autodesk.com/) and sign in **after** you receive the fulfilment email message from Autodesk that verifies your software and registration information is available in your Autodesk Account.
- Click on **Management** to view your list of Products & Services.

 $+264612244883$   $+264612244883$ 

 $\bowtie$  info@prokon.com.na  $\textcircled{1}$  www.prokon.com.na

Directors | KA Eschberger MEng (Struct Eng) PrEng | J Pienaar BEng (Hons) (Struct Eng) PrEng | L Viljoen BEng (Hons) (Struct Eng) PrEng | R Cloete MEng (Struct Eng

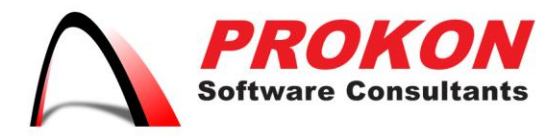

Prokon Software Consultants Namibia (Pty) Ltd 278 Sam Nujoma Drive, Klein Windhoek, Windhoek, Namibia PO Box 91362, Maerua Mall, Windhoek, Namibia VAT | 6372 580-01-5 Registration No | 2014/0220

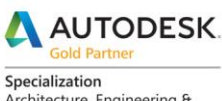

Architecture, Engineering & Construction **Advanced Structure** 

Certification Building<br>Civil Infrastructure Process and Power

**Value Added Services** Authorized Developer<br>Authorized Training Center **Authorized Certification Center** 

- Locate the software you wish to activate in the list of Products & Services. Click the arrow next to the product name to expand the product details tray, where your activation information will be displayed.
- Copy the Serial Number and Product Key for your software.

**Note:** Some products are activated by signing in with your Autodesk ID and will not require a serial number. Follow the instructions in Autodesk Account for activation if no serial number is displayed.

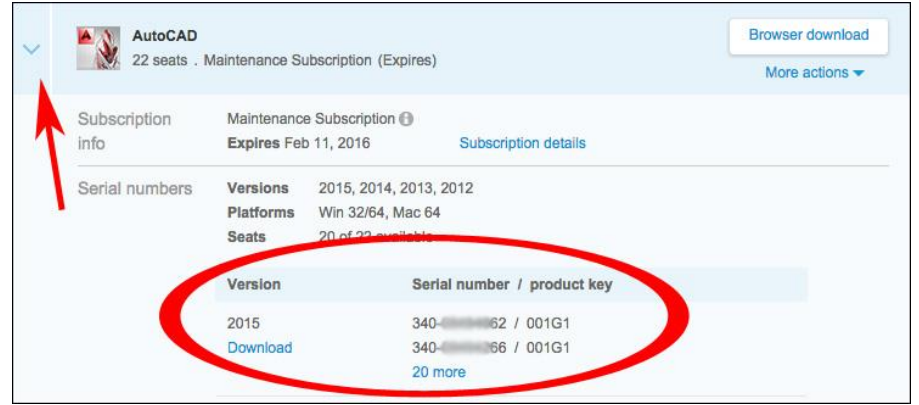

 Return to your trial software and click the "Enter Serial Number" link on the trial welcome screen. Follow the on-screen instructions to complete activation.

+264 61 2244883  $+264612244883$   $\bowtie$  info@prokon.com.na  $\textcircled{\tiny{\textsf{www.prokon.com.na}}}$ 

Directors | KA Eschberger MEng (Struct Eng) PrEng | J Pienaar BEng (Hons) (Struct Eng) PrEng | L Viljoen BEng (Hons) (Struct Eng) PrEng | R Cloete MEng (Struct Eng